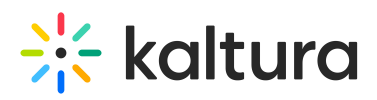

## **Download Your Uploaded Files**

Last Modified on 06/09/2020 12:21 pm IDT

You can download original copies of files uploaded to your course.

## Download Files from the CMS

As an instructor or admin, you can download original copies of the files you upload from Files in the CMS.

- 1. Click **Files** in the upper bar of the course directory.
- 2. Navigate the file directory to the file you want to download.
- 3. Select the file.
- 4. Click the **Download** button that displays when the file is selected

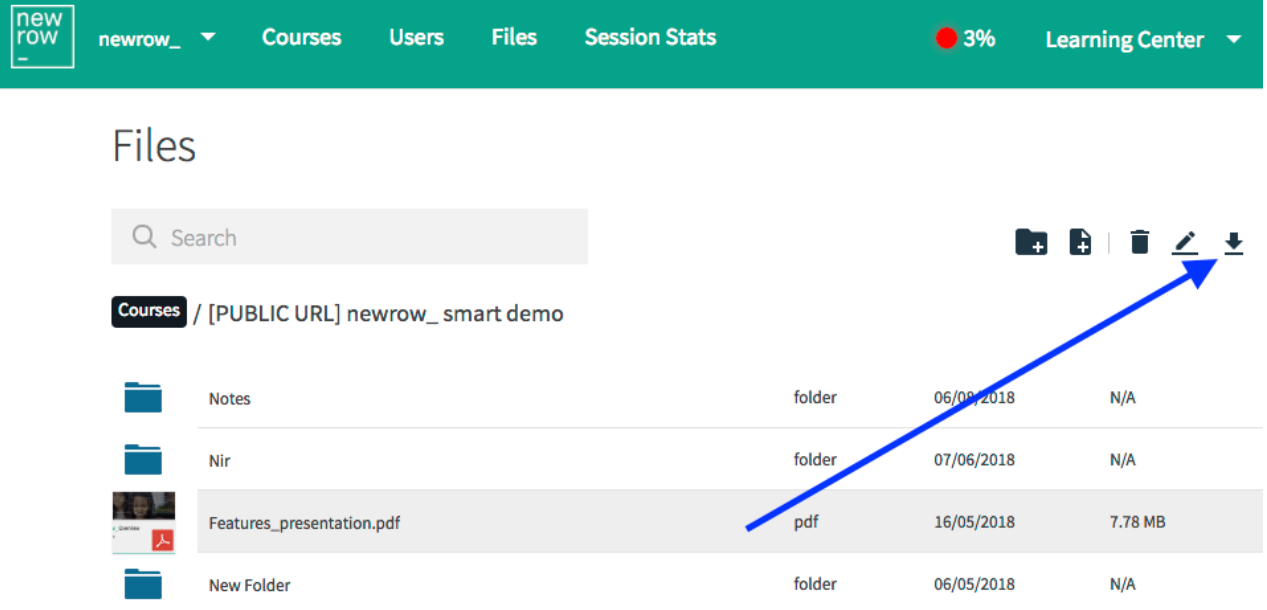

## Download Files from the Virtual Classroom

As an instructor, admin or designated moderator, you can download original copies of the files uploaded to the course.

- 1. Click **Files** in the upper bar of the virtual classroom.
- 2. Select the file you want to download.
- 3. Click the **Download** button that displays when the file is selected.

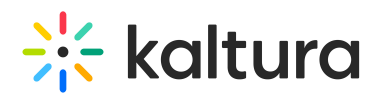

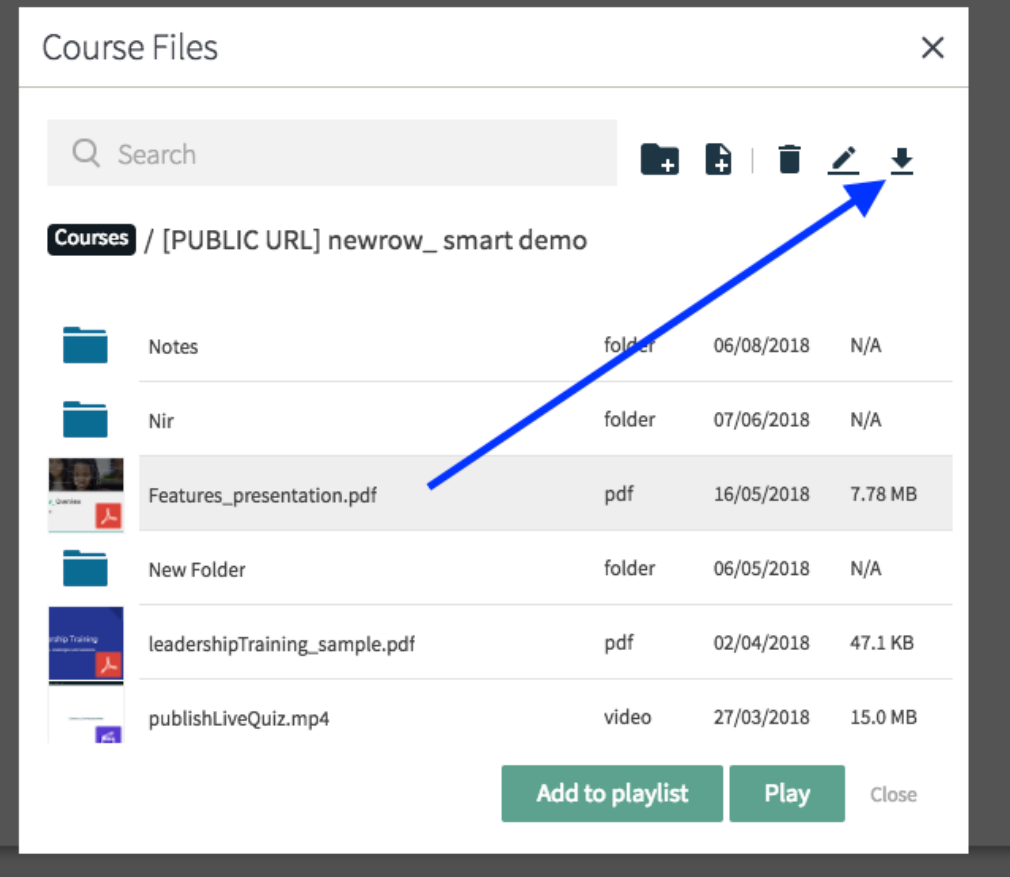

**NOTE:** Select multiple files with "CTRL + Click" (PC) or "COMMAND + Click" (Mac) then select Download to download multiple files at once.